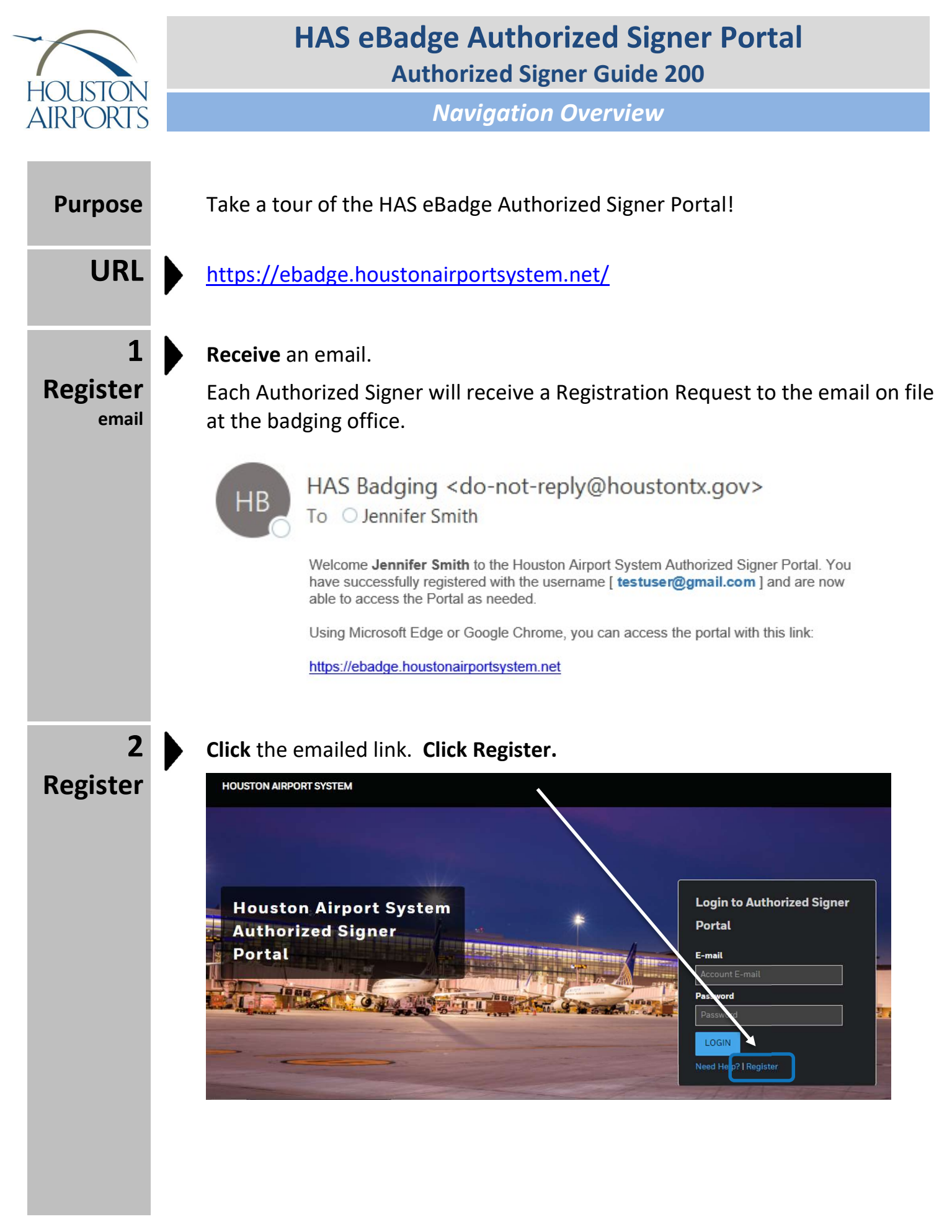

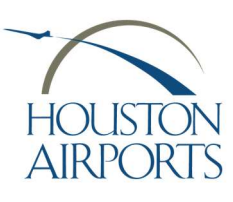

Navigation Overview

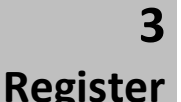

Fill in the fields on the Registration form. Then click REGISTER.

Note! You must use the same email address of which the request was delivered.

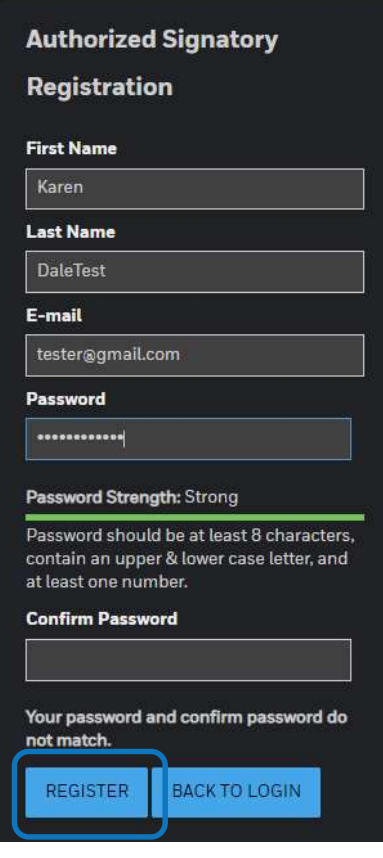

4 Login

Use your new credentials to log in to the Vendor Portal.

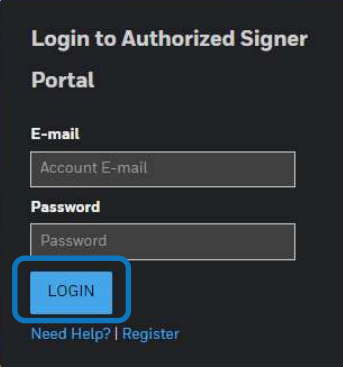

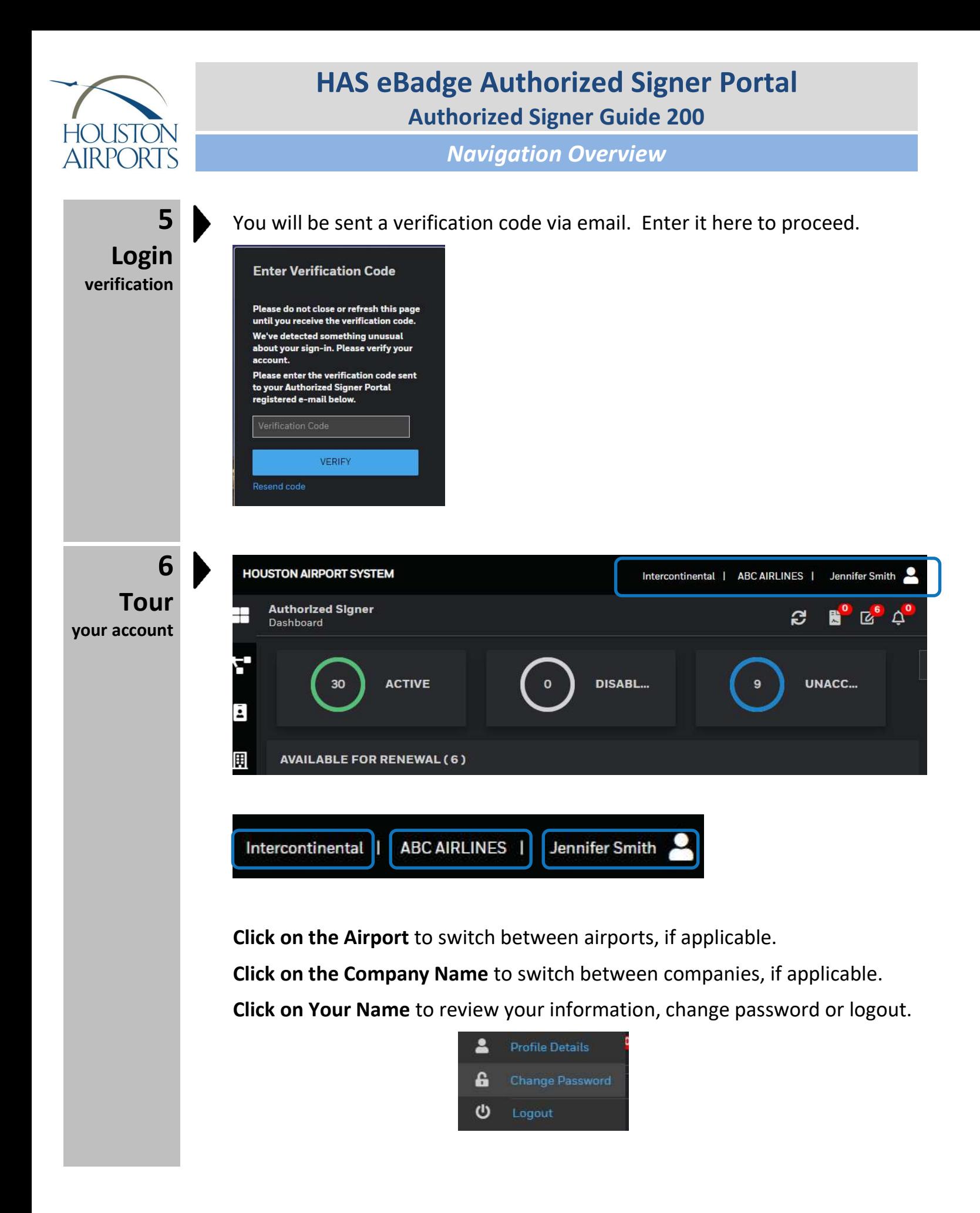

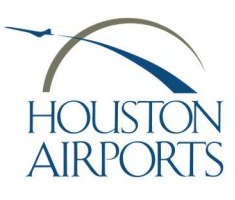

Navigation Overview

#### 7 Tour work queue and messages

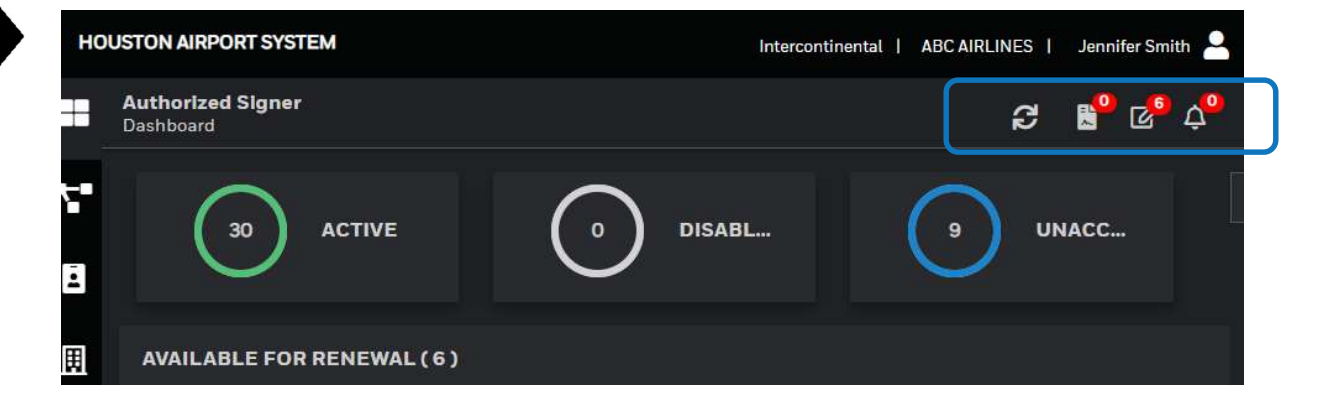

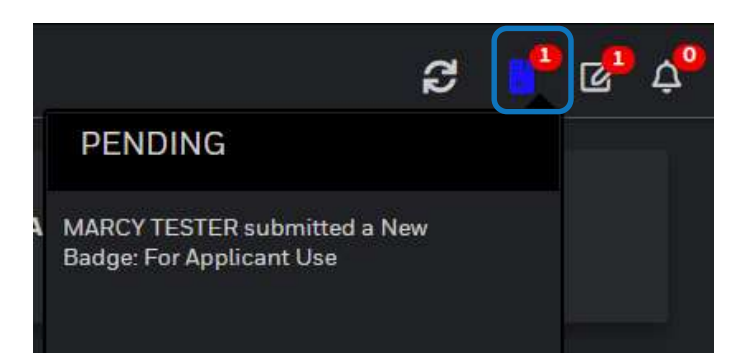

This is the pending work queue. Ready for Authorized Signer review upon Applicant Submittal, OR upon badging office rejection.

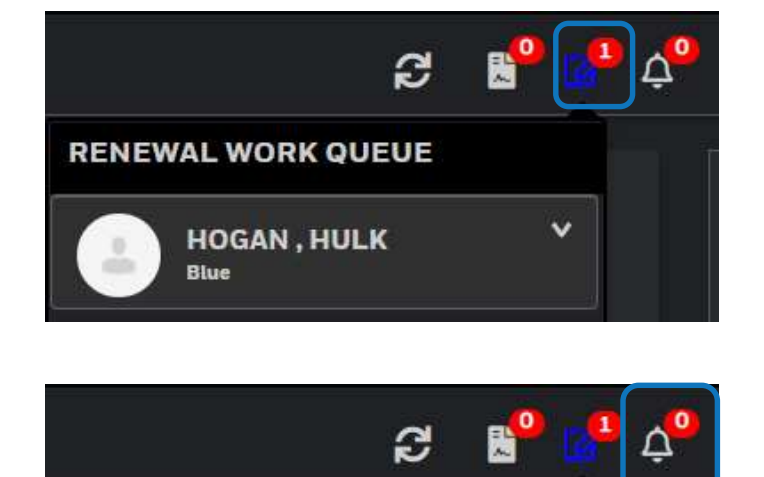

This is the renewal work queue of all applicants that are within 30 days from expiration.

This is where notices from the badging office, such as office closures, will be available.

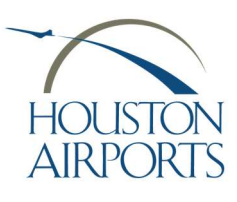

Navigation Overview

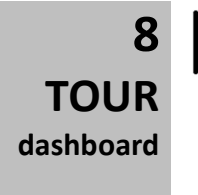

#### **Dashboard**

View useful information on your dashboard.

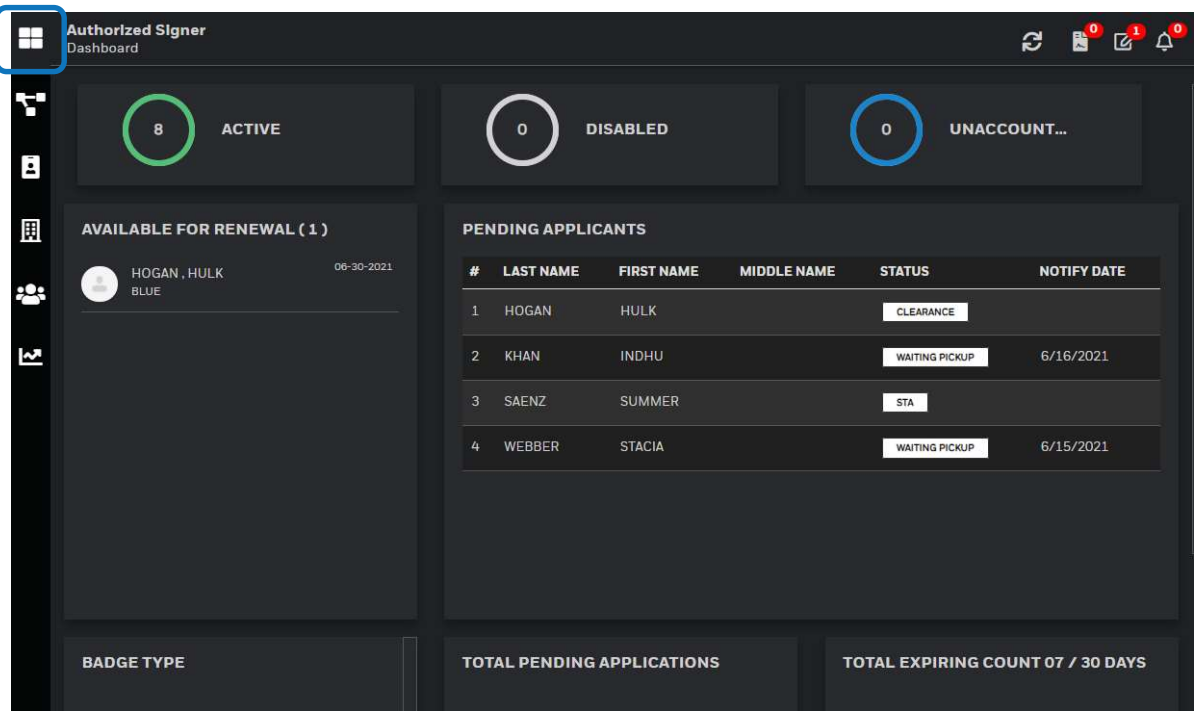

9 **TOUR** pending queue

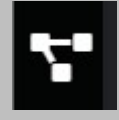

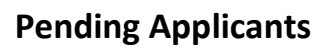

View the status of all **New** Applicants in-progress here.

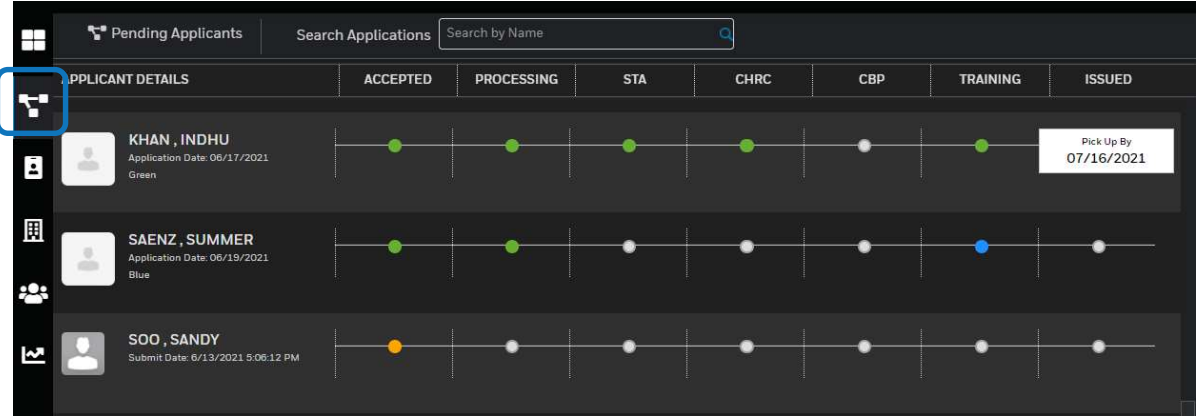

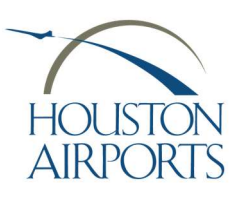

Navigation Overview

### 10 Tour pending queue definitions

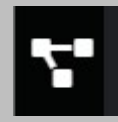

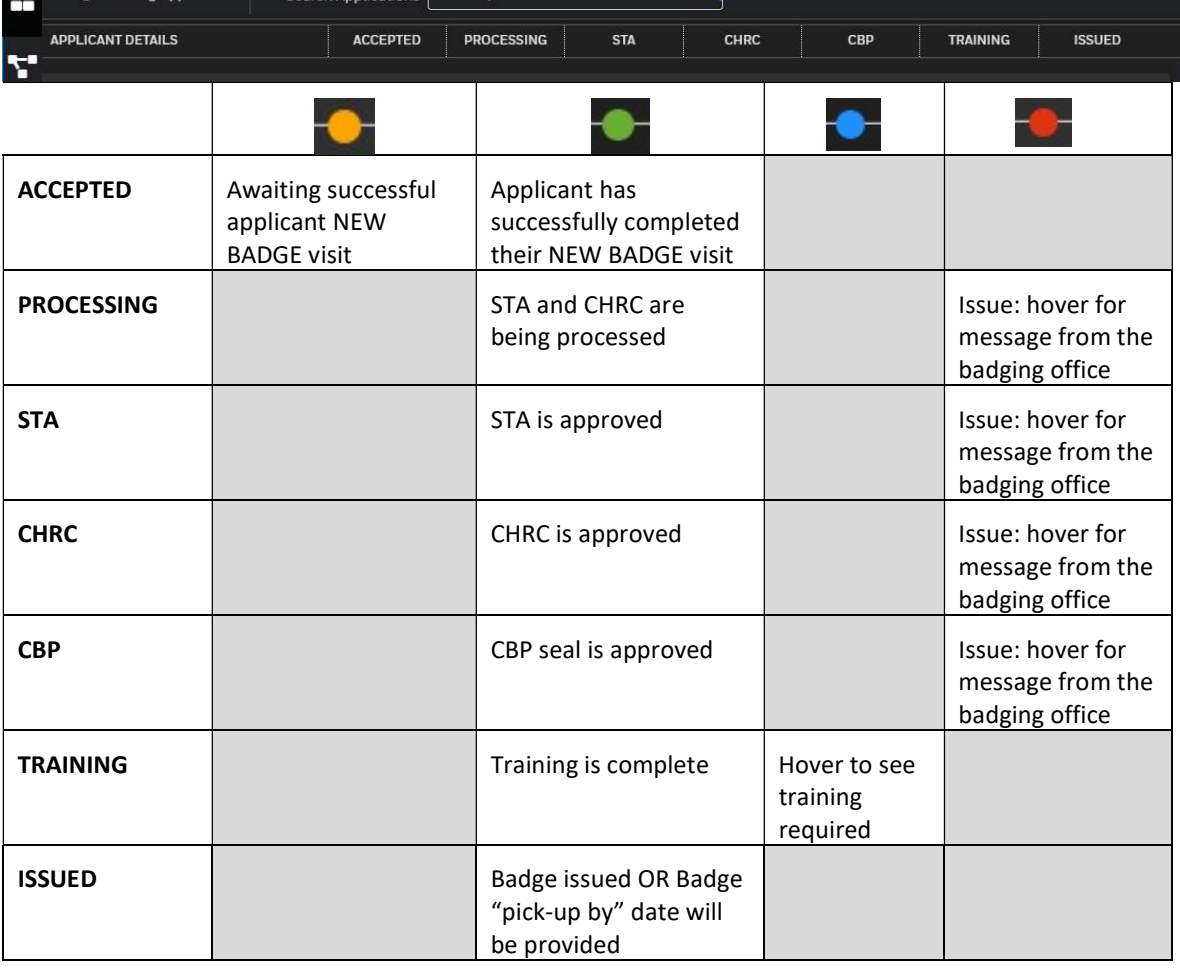

#### 11 Tour Badgeholder list

 $\blacktriangleright$ 

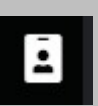

### Badgeholders

View a complete badgeholder list for informational, view-only purposes.

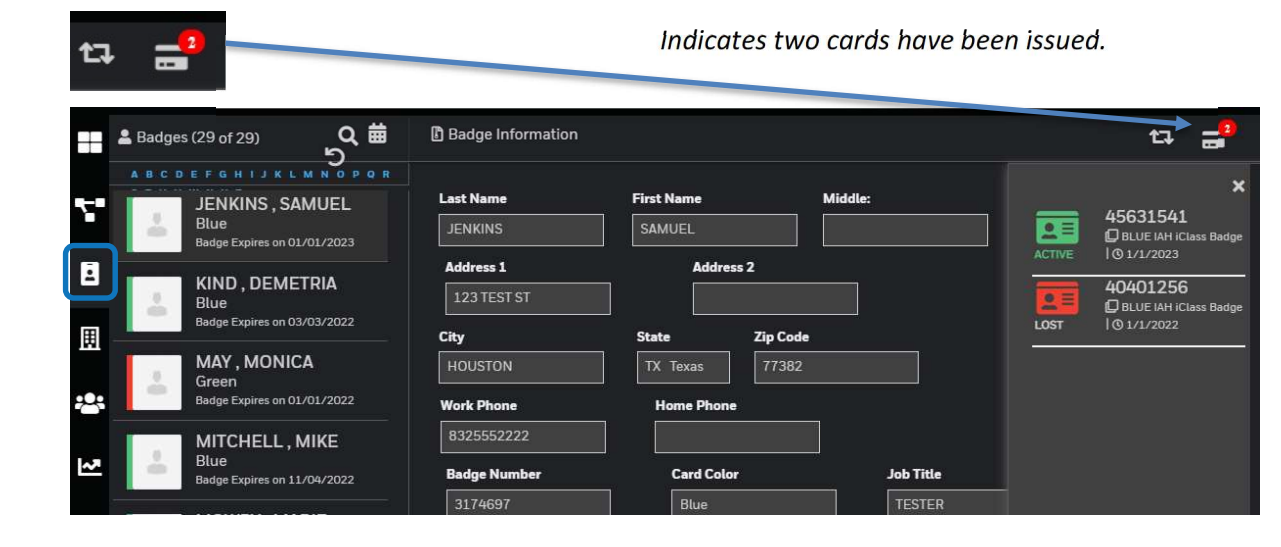

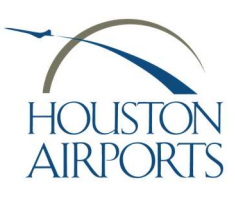

Navigation Overview

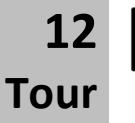

View the list of Authorized Signers for your company.

company

囲

Note! Your access to the Vendor Portal is dependent on an Authorized Signer Training date within one year of today!

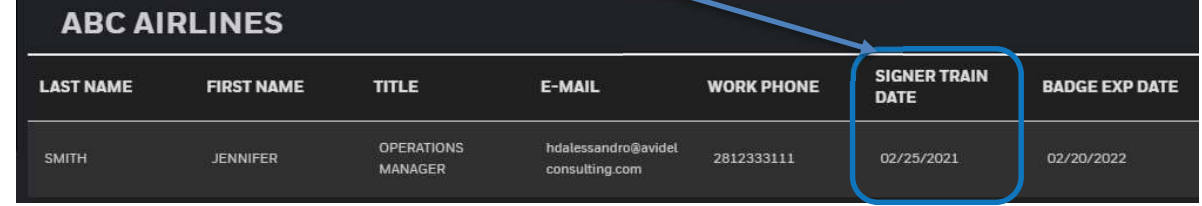

13 Tour manage applications

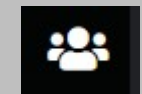

#### Here's where we do the work!

View submitted applications, create new applications, or continue drafted applications here.

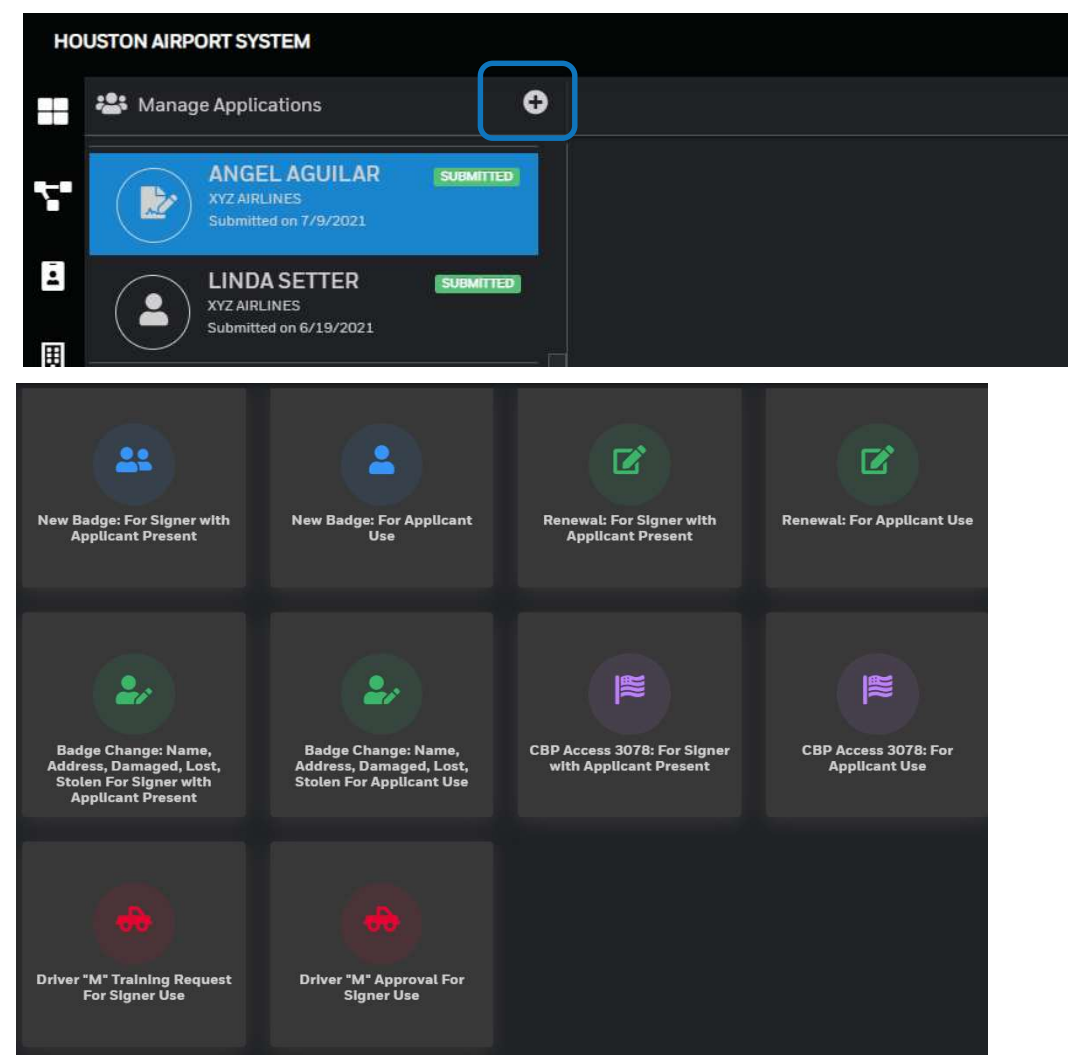

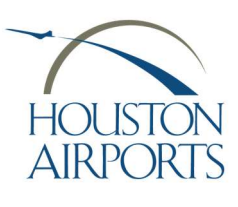

Navigation Overview

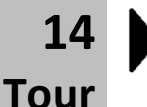

manage applications definitions

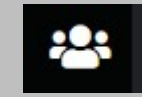

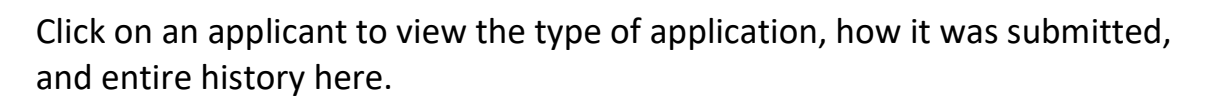

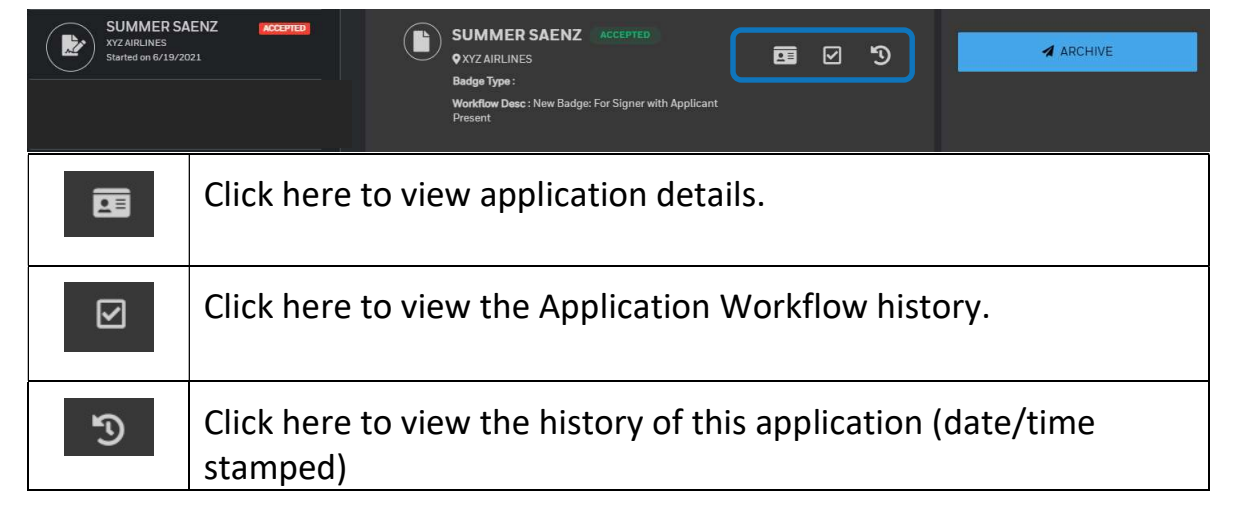

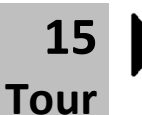

manage applications

**SUBMITTED** 

16

Tour manage applications

CCEPTED

### **SUBMITTED**

View the submitted application.

Click DELETE to permanently delete the application from processing.

Note! This is not an option after the badging office has already accepted the application and it is in-progress.

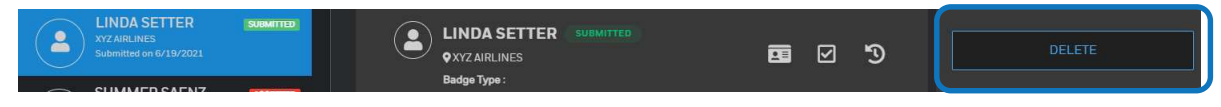

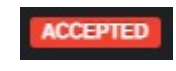

No further action required. The badging office has already processed this applicant. If the application is still in-progress, it will be dislayed on your pending applicant dashboard.  $\mathbf{E}$ 

Click ARCHIVE to archive this application so that you no longer see it on this list. This is optional to control the volume of applications visible.

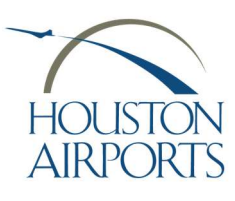

Navigation Overview

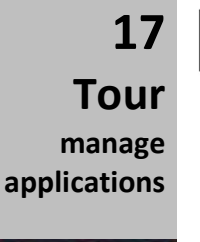

**SENT-EXPIRE** 

**APP-SENT-EXPIRE** 

**WAITING-REVIEW** 

This indicates that the application was started by the Authorized Signer and sent to the Applicant. However, the Applicant has been non-responsive.

Click on the applicant, then click RE-SEND or DELETE

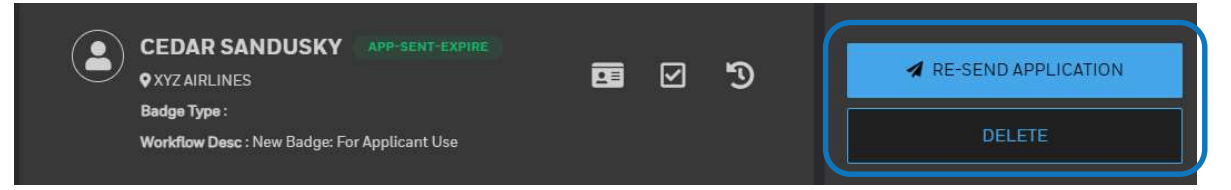

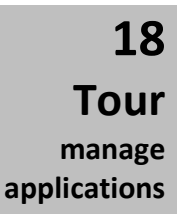

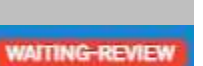

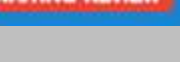

Click RETURN TO APPLICANT if the Applicant needs further editing. Click DELETE to permanently remove the application from processing.

Click REVIEW to complete the application, sign and submit to Badging.

The Applicant has completed their portion of the application.

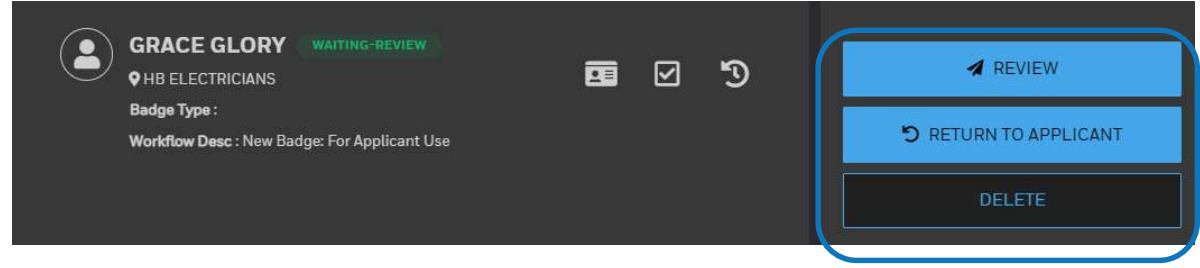

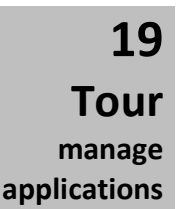

You have stopped filling out the application mid-stream. A draft has been saved for you!

Click EDIT APPLICATION to continue your work on this application.

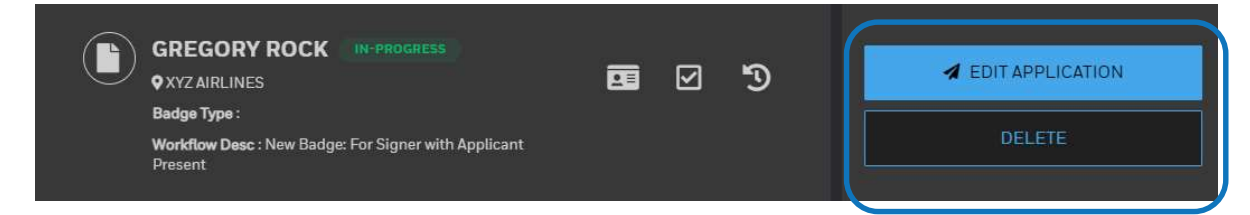

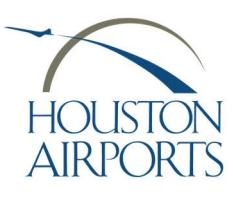

Navigation Overview

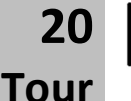

**DRAFT** 

You finished your work on the application but did not click SUBMIT.

Click SUBMIT APPLICATION when ready to submit the application

manage applications

**DRAFT** 

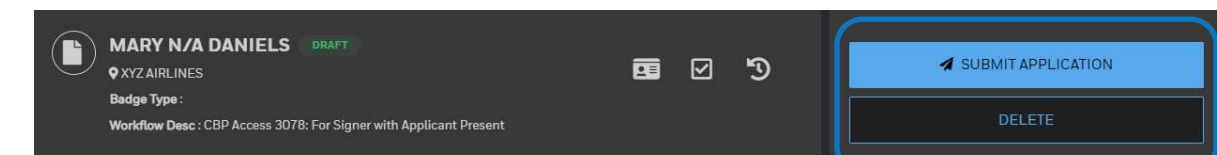

or click the EDIT PENCIL icon on any of the information areas.

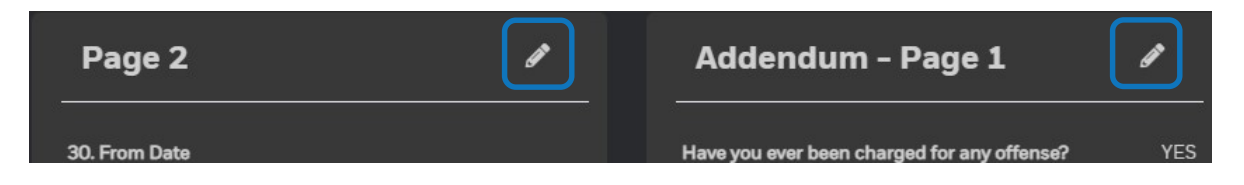

Tour Complete! additional training guides

This concludes our navigational tour of the HAS eBadge Vendor Portal! Please contact the HAS Service Desk if you have any further questions.

Phone: 281-233-1900

Email: has.servicedesk@houstontx.gov

Additional Training Guides to Process Applicants can be found on the fly2houston website https://www.fly2houston.com/biz/resources/badging

Guide 201 NEW BADGE APPLICANTS Guide 202 RENEWALS Guide 203 LOST/STOLEN/DAMAGED/CHANGE BADGE APPLICATIONS Guide 204 MOVEMENT AREA TRAINING and ACCESS REQUEST

Note! The CBP portion of the process is covered in these guides.